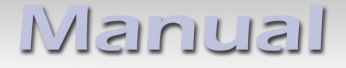

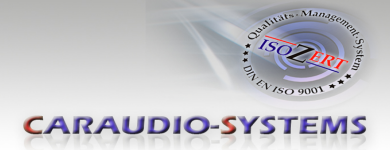

# v.LOGiC Intelligent Solution **Interface**

**V5-NTG46-PNP**

**Passend für Mercedes Benz Fahrzeuge mit COMAND Online NTG4.5 Navigation und Audio20 NTG45 System mit 4-Pin HSD LVDS-Anschluss**

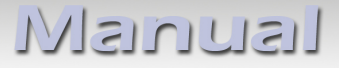

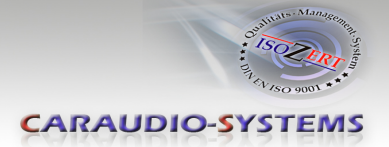

## **Produktfeatures**

- Dynamische Parkhilfslinien
- Eigenes On-Screen Display für Einstellungsänderungen
- 2 Schaltausgänge (+12V max. 1A), separat einstellbare Schaltkriterien (CAN, Zündung, Rückfahrkamera, Rückwärtsgang)
- Rückfahrkamera-Eingang
- Frontkamera-Eingang
- Automatische Umschaltung auf Rückfahrkamera-Eingang beim Einlegen des Rückwärtsgangs aus allen Betriebs-Modi
- Manuelles Umschalten auf Rückfahrkamera möglich
- Manuelles Rückschalten von Rück- und Frontkamera (Abbruch der automatischen Umschaltung) möglich
- Kompatibel mit allen Werks-Video-Anwendungen (z.B. Rückfahrkamera, DVD-Wechsler, TV-Tuner)
- USB Update-Port für Software-Updates durch den Endverbraucher
- Plug&Play Installation

Manual

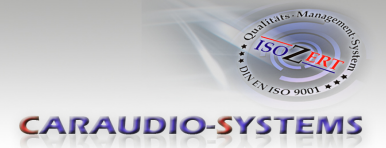

#### **Inhaltsverzeichnis**

#### **1. Vor der Installation**

- 1.1. Lieferumfang
- 1.2. Überprüfung der Kompatibilität mit Fahrzeug und Zubehör
- 1.3. Einstellungen der Dip-Schalter der Interface-Box V5C-M613
- 1.4. LED's der Interface-Box V5C-M613

#### **2. Anschluss Schema**

#### **3. Installation**

- 3.1. Verbindung Interface-Box und Kabelsätze
- 3.2. LVDS Verbindung
- 3.2.1. After-Market Frontkamera
- 3.2.1.1. Verbindung zur After-Market Frontkamera
- 3.2.1.2. Einstellungen bei Anschluss einer After-Market Frontkamera
- 3.2.2. Rückfahrkamera
- 3.2.2.1. Verbindung zur After-Market Rückfahrkamera
- 3.2.2.2. Einstellungen bei Anschluss einer After-Market Rückfahrkamera
- 3.2.2.3. Einstellungen bei OEM Rückfahrkamera
- 3.2.3. Konfigurierbare Schaltausgänge
- 3.3. Dynamische Parkhilfslinien
- 3.4. Bildeinstellungen

#### **4. Bedienung**

- 4.1. OSD On-Screen Display
- 4.1.1. OSD Bedienung
- 4.1.2. OSD Zusätzliche Einstellmöglichkeiten
- 4.2. Interface als aktuelle Videoquelle anwählen

#### **5. Technische Daten**

- **6. Anschlüsse (Interface-Box)**
- **7. Technischer Support**

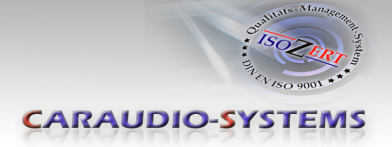

## **Rechtlicher Hinweis**

Der Fahrer darf weder direkt noch indirekt durch bewegte Bilder während der Fahrt abgelenkt werden. In den meisten Ländern/Staaten ist dieses gesetzlich verboten. Wir schließen daher jede Haftung für Sach- und Personenschäden aus, die mittelbar sowie unmittelbar durch den Einbau sowie Betrieb dieses Produkts verursacht wurden. Dieses Produkt ist, neben dem Betrieb im Stand, lediglich gedacht zur Darstellung stehender Menüs (z.B. MP3 Menü von DVD-Playern) oder Bilder der Rückfahrkamera während der Fahrt.

Veränderungen/Updates der Fahrzeugsoftware können die Funktionsfähigkeit des Interface beeinträchtigen. Softwareupdates für unsere Interfaces werden Kunden bis zu einem Jahr nach Erwerb des Interface kostenlos gewährt. Zum Update muss das Interface frei eingeschickt werden. Kosten für Ein- und Ausbau werden nicht erstattet.

## **1. Vor der Installation**

Vor der Installation sollte dieses Manual durchgelesen werden. Für die Installation sind Fachkenntnisse notwendig. Der Installationsort muss so gewählt werden, dass die Produkte weder Feuchtigkeit noch Hitze ausgesetzt sind.

#### **1.1. Lieferumfang**

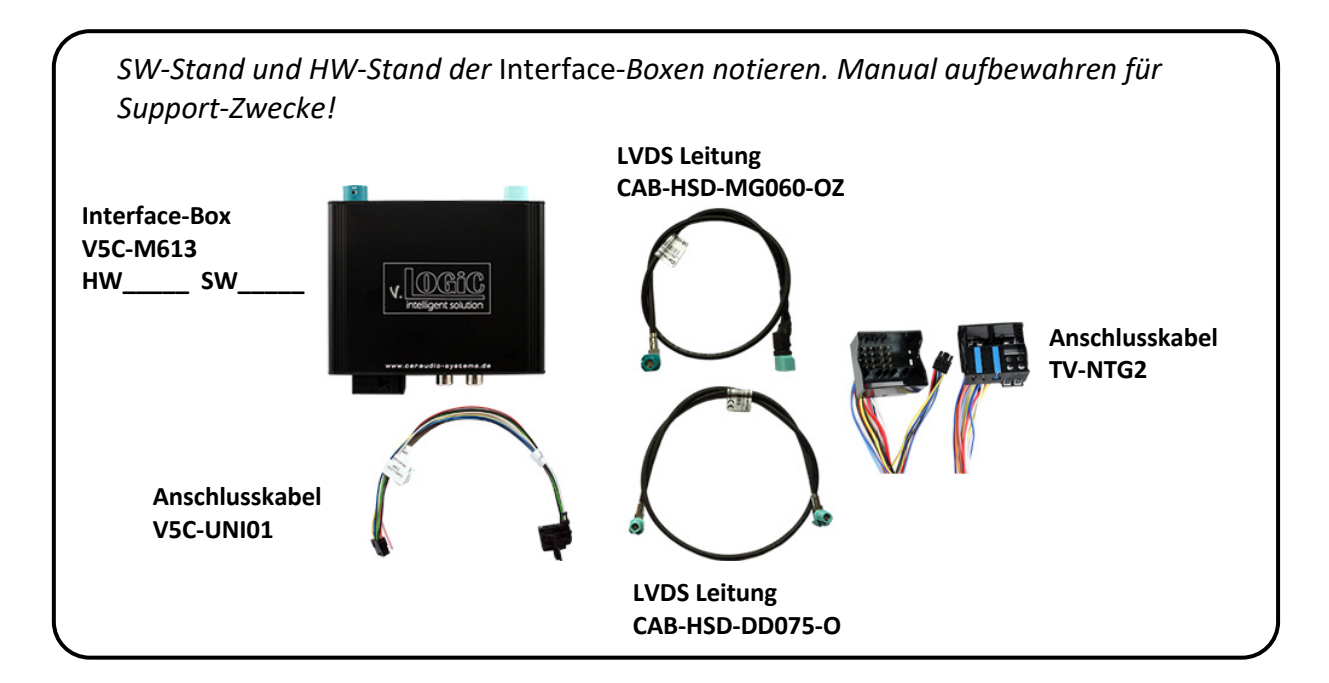

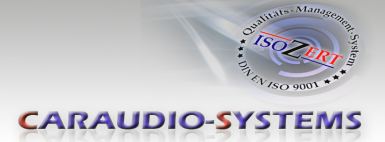

#### **1.2. Überprüfung der Kompatibilität mit Fahrzeug und Zubehör**

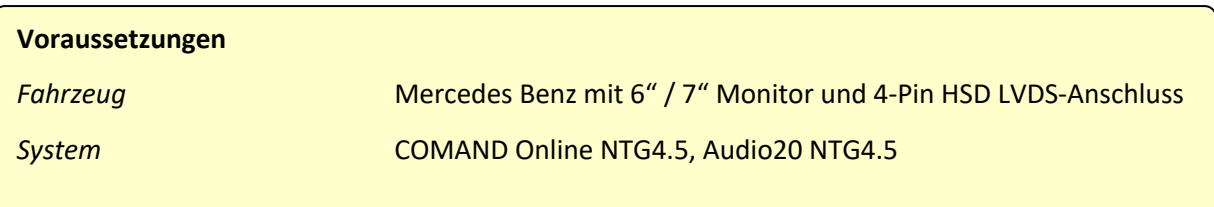

#### **1.3. Einstellungen der Dip-Schalter der Interface-Box V5C-M613**

Dip 1 auf der Rückseite der Interface-Box V5C-M613 dient zur Einstellung des Monitortyps:

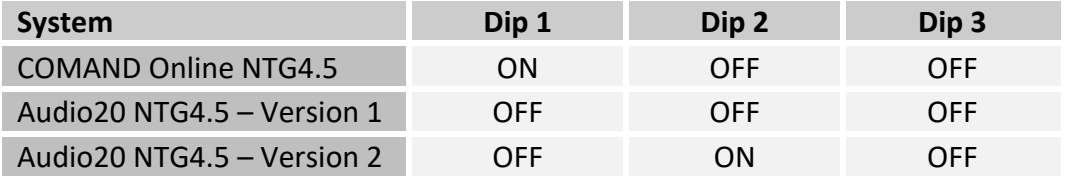

**Nach jeder Veränderung der Dip-Schalter-Einstellung muss ein Stromreset der Interface-Box durchgeführt werden!**

**1.4. LED's der Interface-Box V5C-M613**

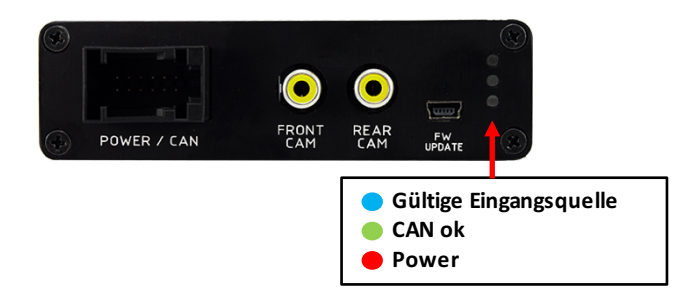

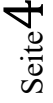

**INELLIELVI** 

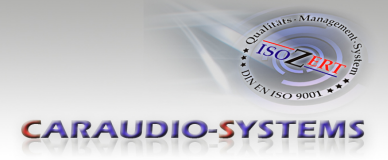

## **2. Anschluss Schema**

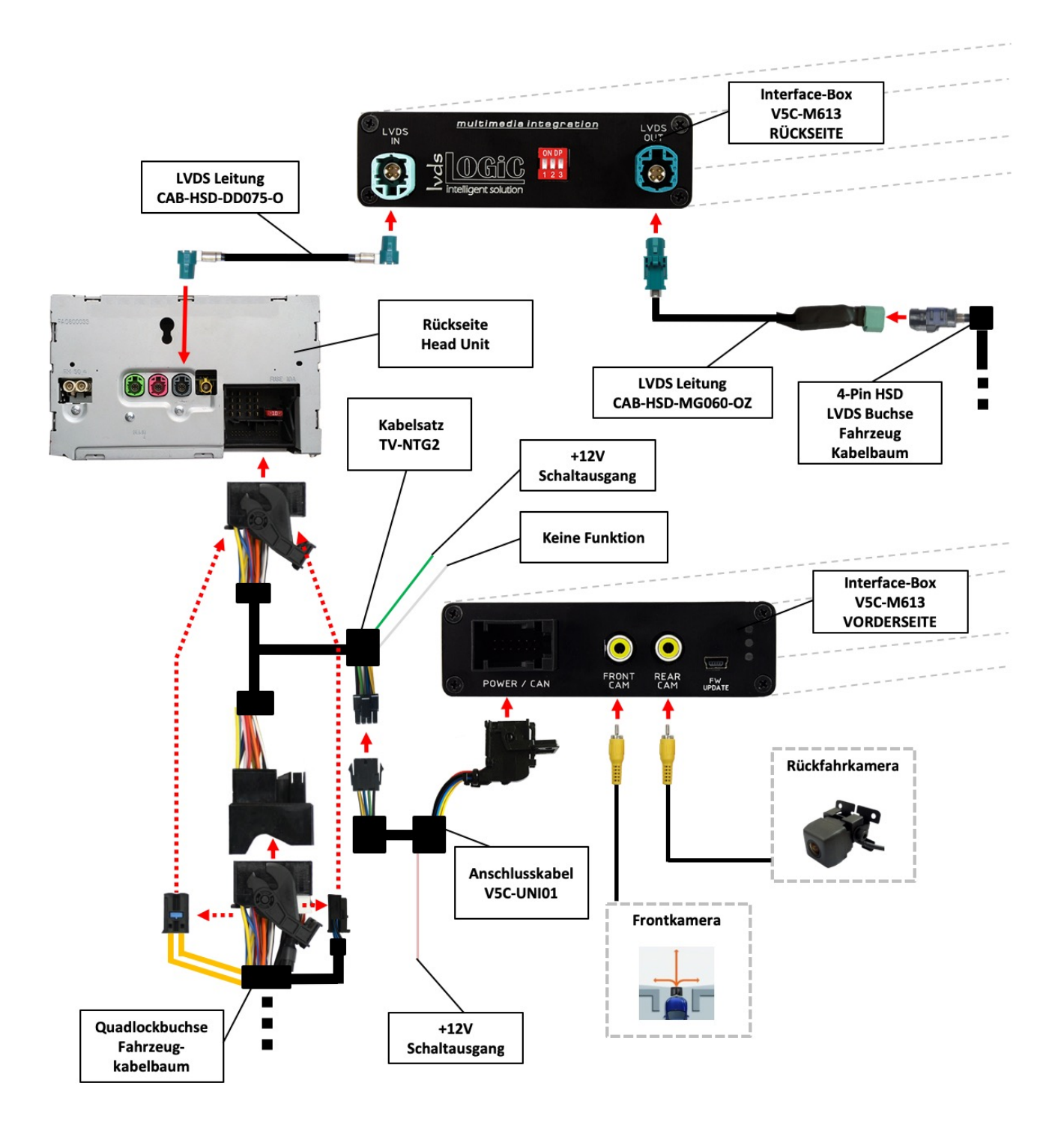

Seite ي

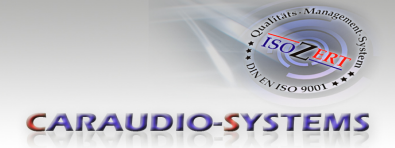

## **3. Installation**

**Zündung ausstellen und Fahrzeugbatterie nach Werksangaben abklemmen! Darf gemäß Werksangaben die Fahrzeugbatterie nicht abgeklemmt werden, reicht es in den meisten Fällen aus, das Fahrzeug in den Sleep-Modus zu versetzen. Sollte dieses nicht funktionieren, kann die Fahrzeugbatterie mit einer Widerstandsleitung abgeklemmt werden.**

**Das Interface benötigt Dauerstrom. Kommt die Spannungsversorgung nicht direkt von der Fahrzeugbatterie, muss überprüft werden, ob die Spannungsversorgung dauerhaft und startstabil ist.**

**Vor der Verlegung der Kabel und der Verbauung des Interface sollten alle eingebauten Geräte und Werksfunktionen im Rahmen eines Probelaufes getestet werden!**

Das Interface wird an der Rückseite des Navigationsrechners / Radios installiert.

#### **3.1. Verbindung Interface-Box und Kabelsätze**

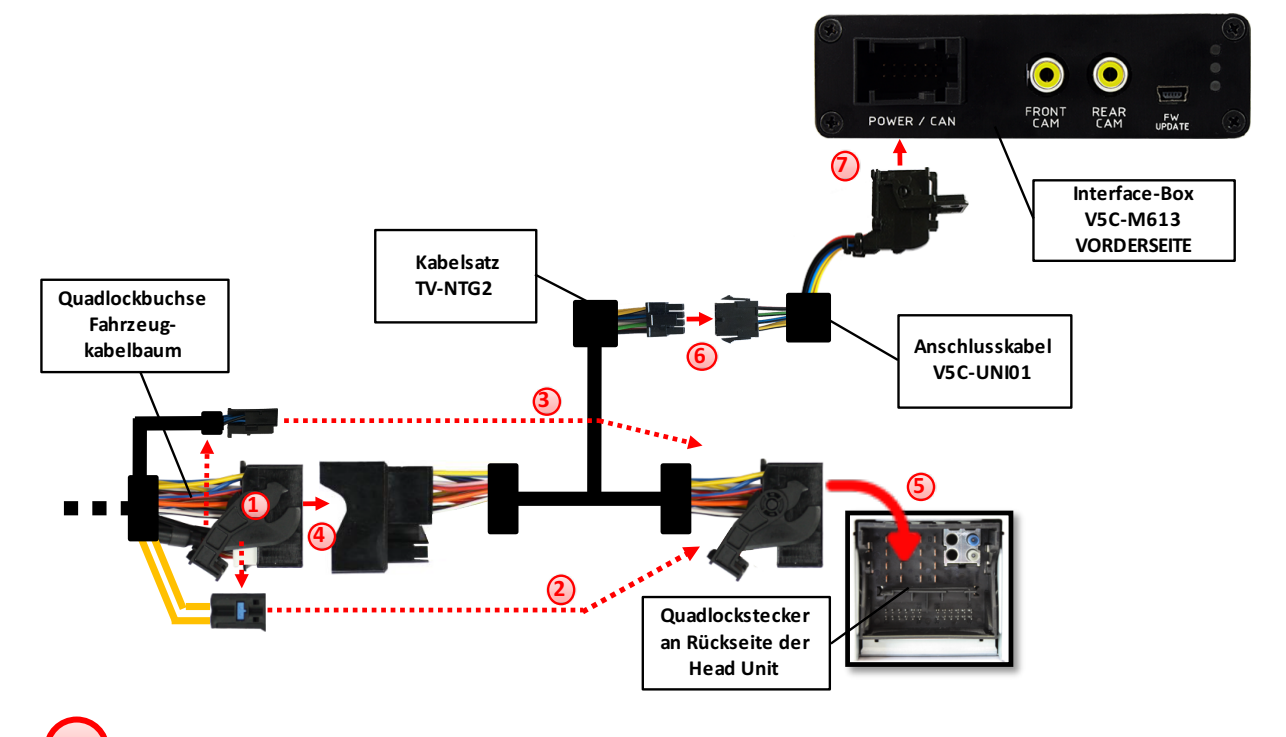

Die Quadlock-Buchse des Fahrzeugkabelbaums an der Rückseite der Navigationseinheit abstecken

Die Lichtwellenleiter aus der Quadlock-Buchse des Fahrzeugkabelbaums ausstecken und an gleicher Stelle in die Quadlock-Buchse des Kabelsatzes TV-NTG2 einstecken. **2**

Die 12Pin Quadlockeinsätze des Fahrzeugkabelbaums ausstecken und an gleicher Stelle in die Quadlock-Buchse des Kabelsatzes TV-NTG2 einstecken. **3**

Die Quadlock-Buchse des Fahrzeugkabelbaums mit dem Quadlock-Stecker des Kabelsatzes TV-NTG2 verbinden.

**4**

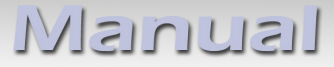

**6**

**7**

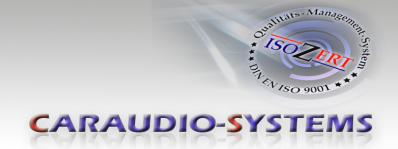

Die Quadlock-Buchse des Kabelsatzes TV-NTG2 mit dem Quadlock-Stecker des Navigationsrechners verbinden. **5**

8 Pin Molex Buchse des Kabelsatzes TV-NTG2 mit 8 Pin Molex Stecker des V5C-UNI01 Anschlusskabels verbinden.

12 Pin AMP Buchse des V5C-UNI01 Kabelsatzes mit der Vorderseite der V5C-M613 Interface-Box verbinden.

#### **3.2. LVDS Verbindung**

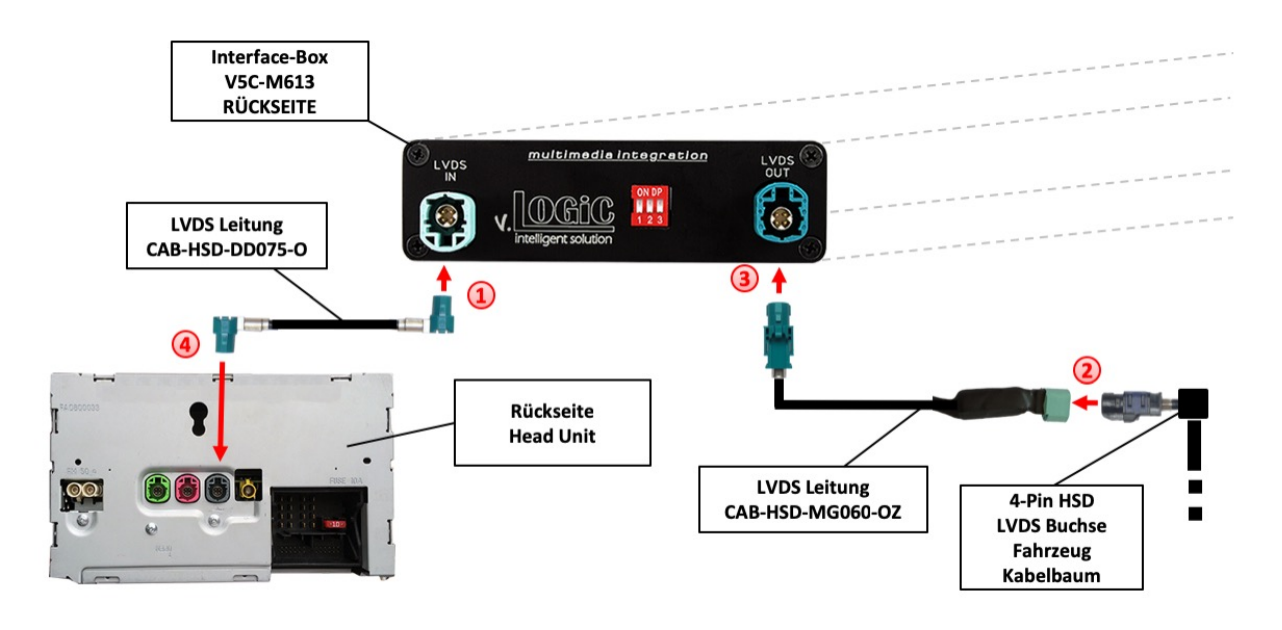

Die 4-Pin HSD LVDS Buchse der LVDS Leitung CAB-HSD-DD075-O mit dem 4-Pin HSD LVDS Stecker (LVDS-IN) an der Rückseite der Interface-Box V5C-M613 verbinden. **1**

Den grauen 4-Pin HSD LVDS Stecker des Fahrzeug-Kabelbaums an der Rückseite der Head Unit abstecken und mit der 4-Pin HSD LVDS Stecker der CAB-HSD-MG060-OZ LVDS Leitung verbinden. **2**

Die 4-Pin HSD LVDS Buchse der LVDS Leitung CAB-HSD-MG060-OZ mit dem 4-Pin HSD LVDS Stecker (LVDS-OUT) an der Rückseite der Interface-Box V5C-M613 verbinden.

Die 4-Pin HSD LVDS Buchse der LVDS Leitung CAB-HSD-DD075-O mit dem grauen 4-Pin HSD LVDS Stecker an der Rückseite der Head Unit verbinden. **4**

## Manual

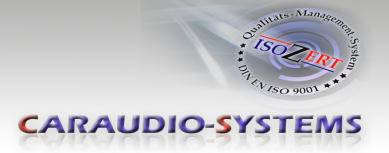

#### **3.2.1. After-Market Frontkamera**

#### **3.2.1.1. Verbindung zur After-Market Frontkamera**

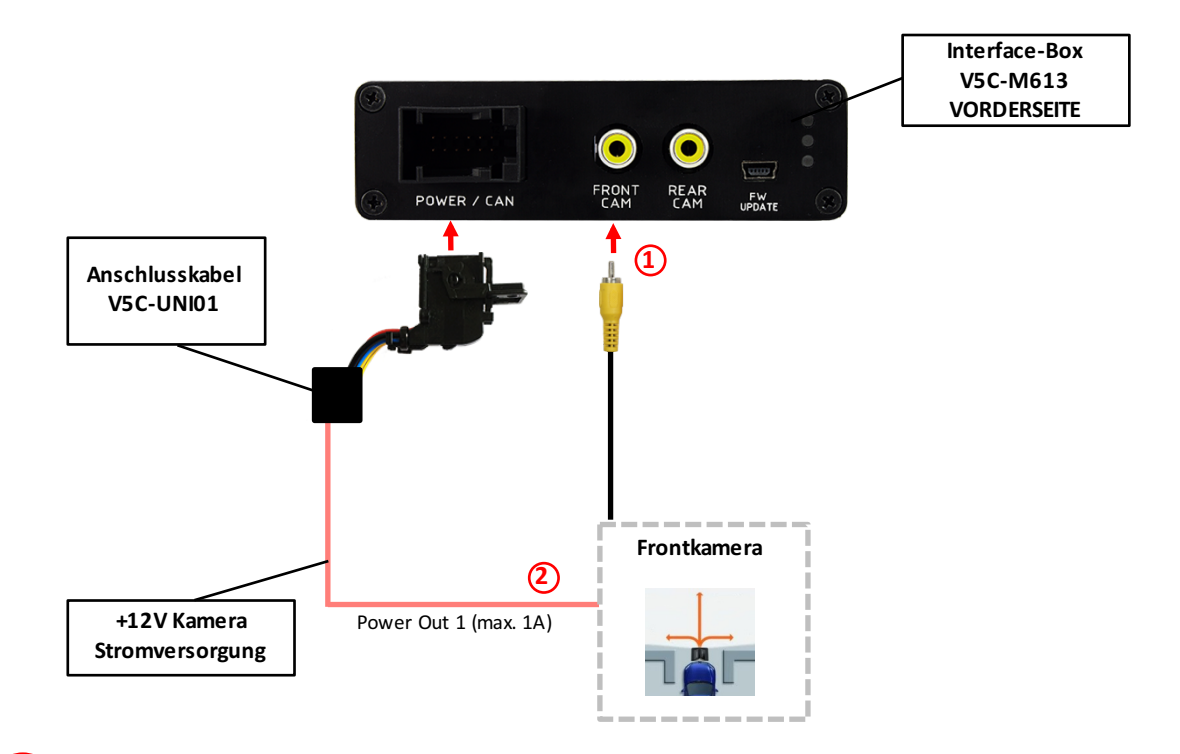

Video-Cinch Stecker der After-Market-Frontkamera an der "FRONT CAM" Cinch-Buchse der Interface-Box V5C-M613 verbinden.

Das rosa Kabel des Kabelsatzes V5C-UNI01 kann zur +12V Stromversorgung (max. 1A) der After-Market Frontkamera genutzt werden. Dazu im OSD-Menü "OPTION" unter dem Menüpunkt "POWER OUT 2" die gewünschte Stromversorgung konfigurieren (siehe Kapitel "Konfigurierbare Schaltausgänge").

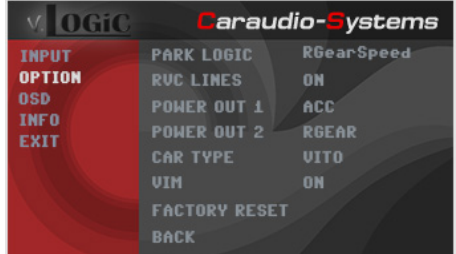

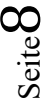

-

**1**

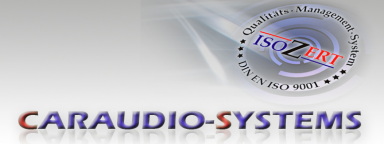

#### **3.2.1.2. Einstellungen bei Anschluss einer After-Market Frontkamera**

Beim Anschluss einer After-Market Frontkamera müssen in den OSD-Menüs INPUT und OPTION verschiedene Einstellungen konfiguriert werden (Bedienung des OSD: siehe Kapitel "OSD – Bedienung").

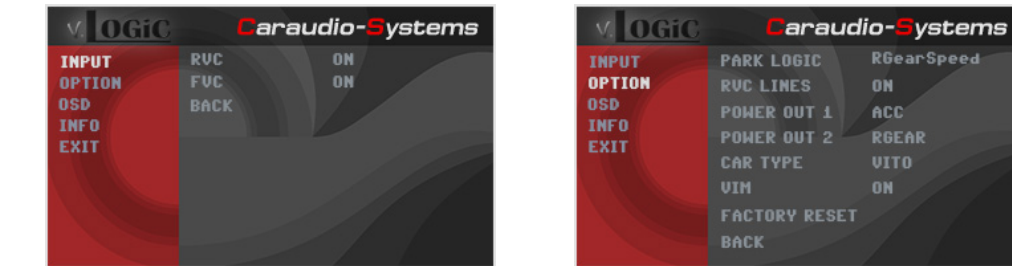

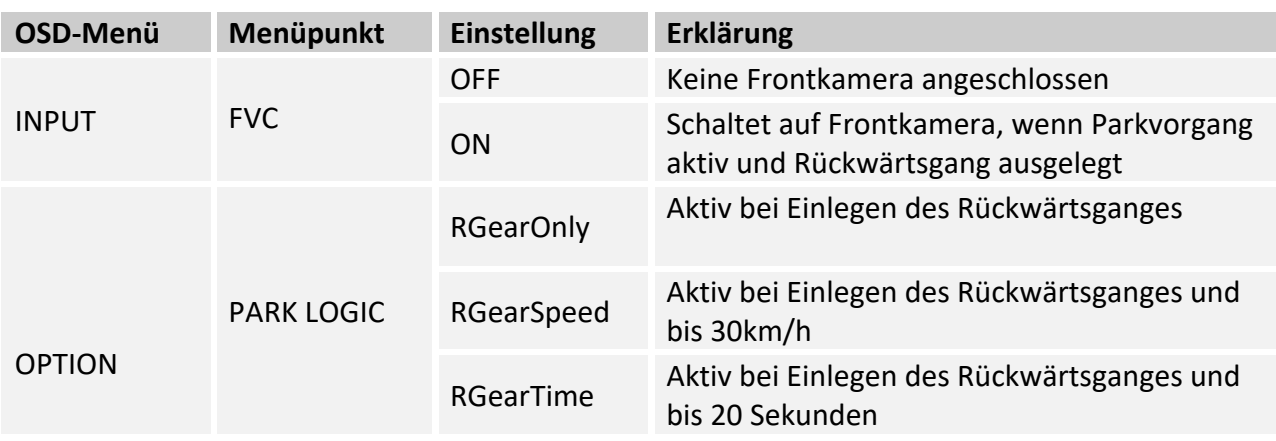

**Hinweis:** Die Aktivierung des Parkvorganges lässt sich manuell durch langes Drücken (3 Sek.) der "rechte Pfeil" Taste am Lenkrad deaktivieren. Bei Deaktivierung ist keine erneute Aktivierung des Parkvorganges möglich, bis das Fahrzeug schneller als 30km/h fährt oder die Zündung aus- und wieder eingeschaltet wird.

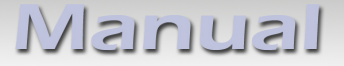

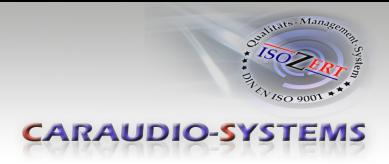

#### **3.2.2. After-Market Rückfahrkamera**

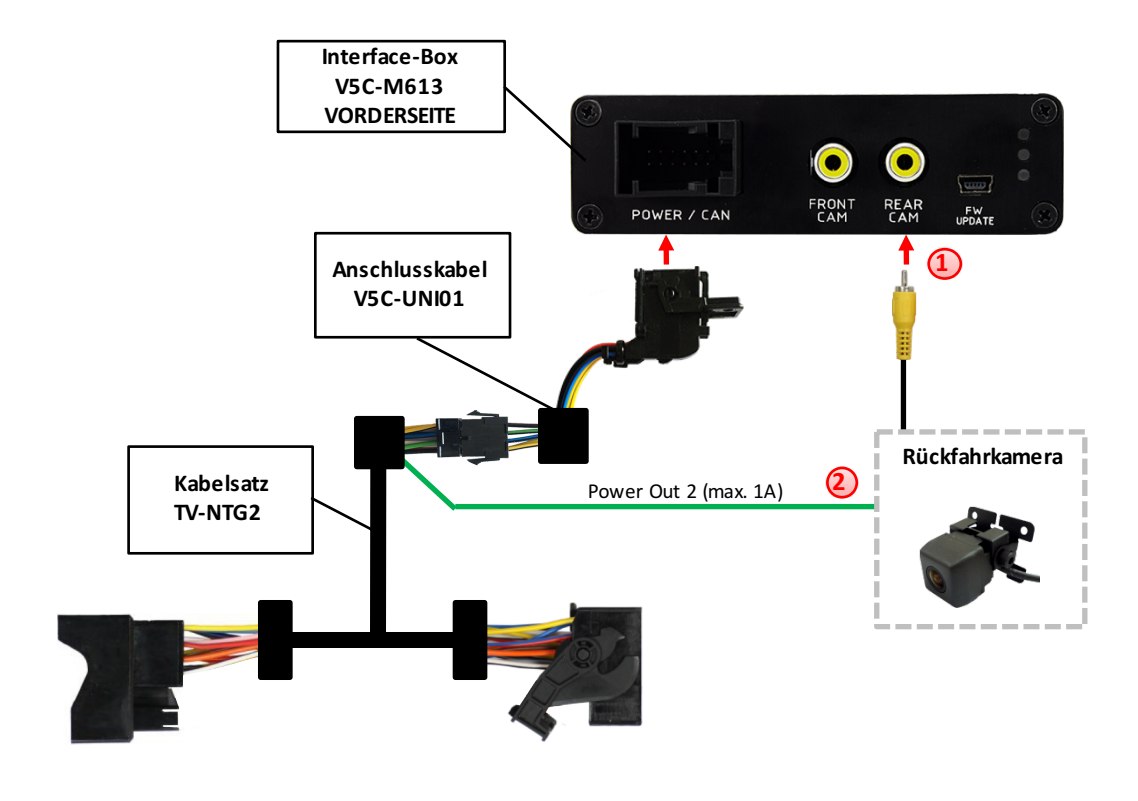

### **3.2.2.1. Verbindung zur After-Market Rückfahrkamera**

- Video-Cinch Stecker der After-Market-Rückfahrkamera an der "REAR CAM" Cinch-Buchse der Interface-Box V5C-M613 verbinden. **1**
	- Das grüne Kabel des Kabelsatzes TV-NTG2 kann zur +12V Stromversorgung (max. 1A) der After-Market Rückfahrkamera genutzt werden. Dazu im OSD-Menü "OPTION" unter dem Menüpunkt "POWER OUT 2" die gewünschte Stromversorgung konfigurieren (siehe Kapitel "Konfigurierbare Schaltausgänge").

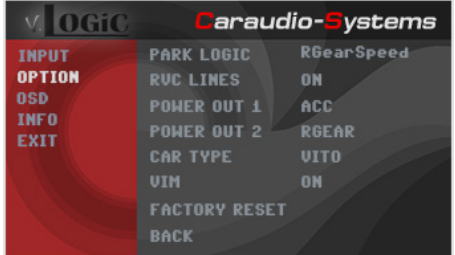

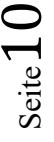

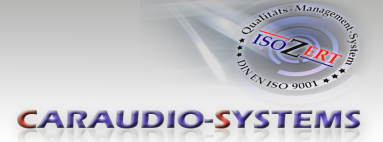

#### **3.2.2.2. Einstellungen bei Anschluss einer After-Market Rückfahrkamera**

Beim Anschluss einer After-Market Rückkamera müssen in den OSD-Menüs INPUT und OPTION verschiedene Einstellungen konfiguriert werden (Bedienung des OSD: siehe Kapitel "OSD – Bedienung").

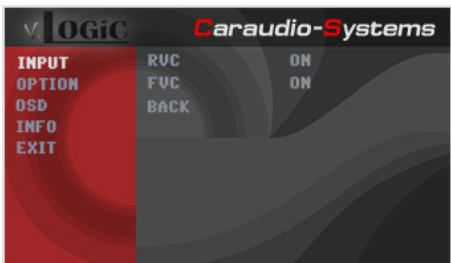

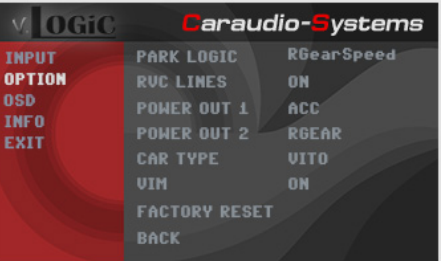

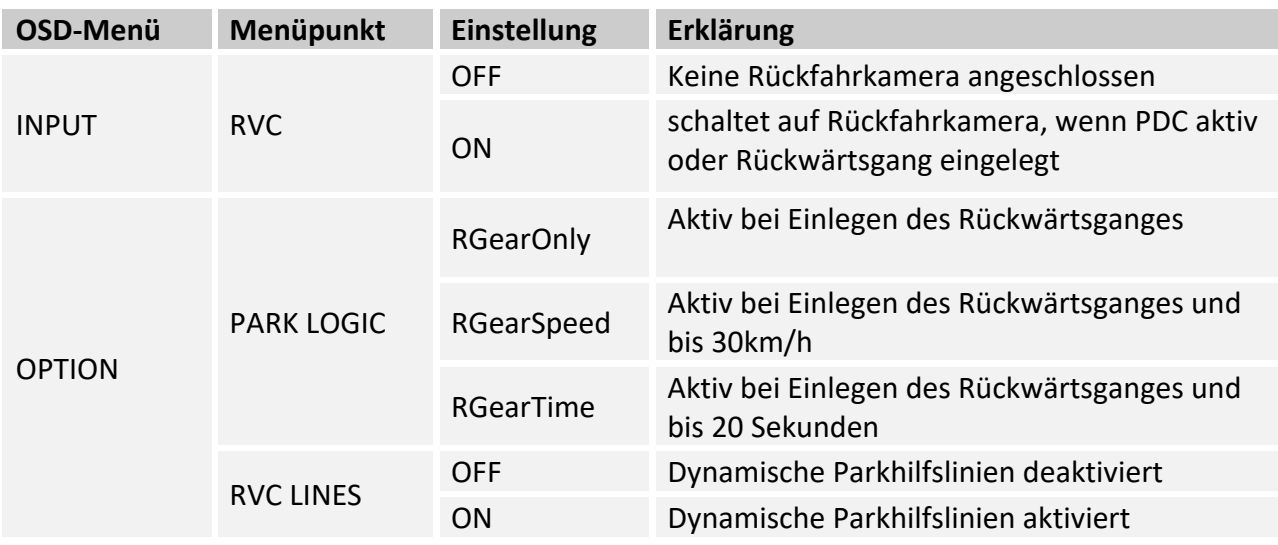

**Hinweis:** Die Aktivierung des Parkvorganges lässt sich manuell durch langes Drücken (3 Sek.) der "rechte Pfeil" Taste am Lenkrad deaktivieren. Bei Deaktivierung ist keine erneute Aktivierung des Parkvorganges möglich, bis das Fahrzeug schneller als 30km/h fährt oder die Zündung aus- und wieder eingeschaltet wird.

#### **3.2.2.3. Einstellungen bei OEM Rückfahrkamera**

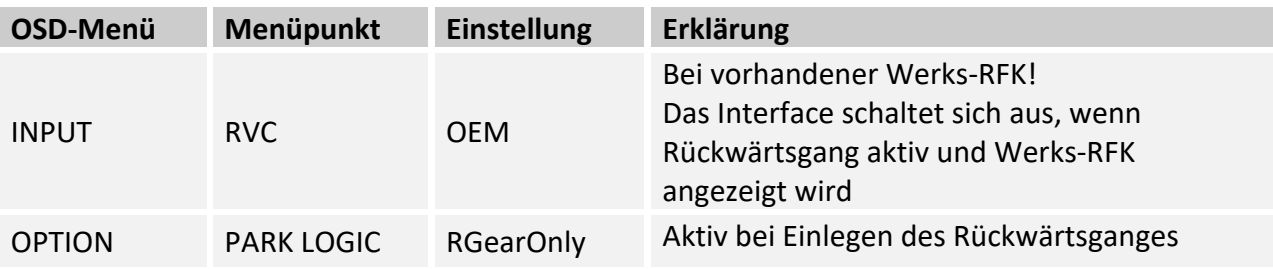

**INELLICTELY** 

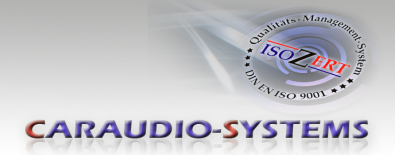

#### **3.2.3. Konfigurierbare Schaltausgänge**

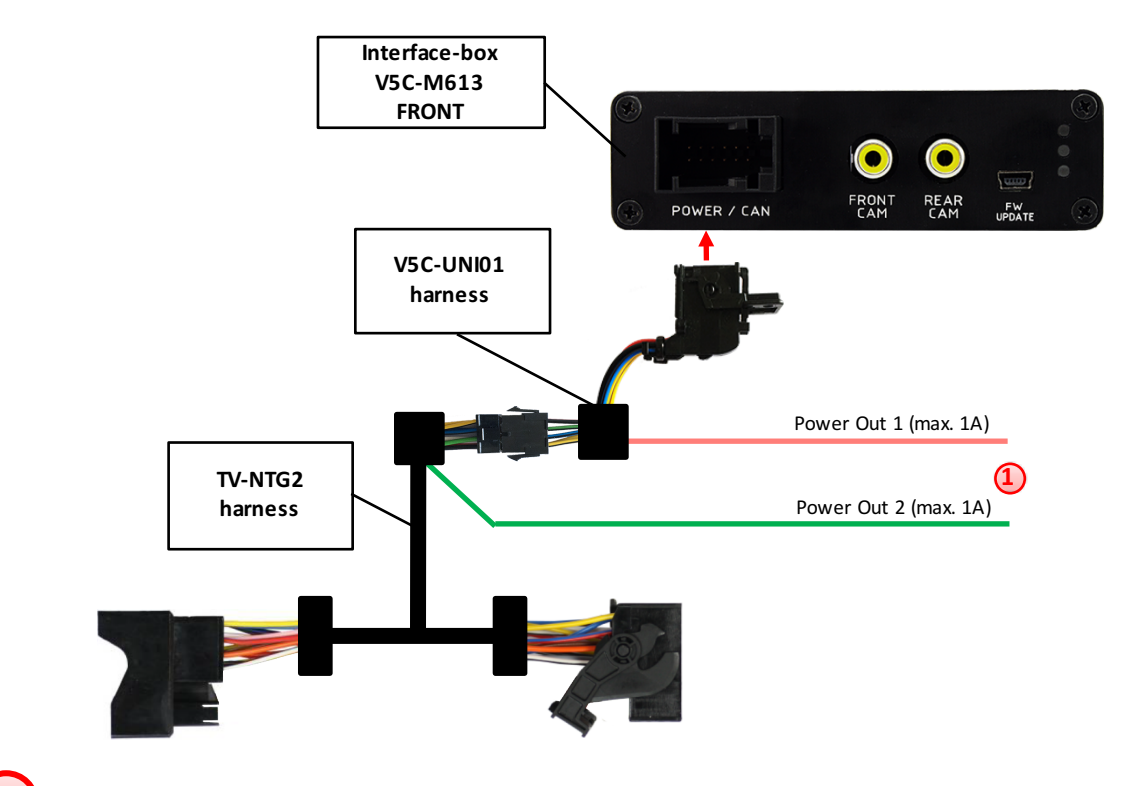

Die beiden +12V Schaltausgänge (max. 1A) sind einzeln konfigurierbar. Das rosa Kabel ist Power Out 1 und das grüne Kabel ist Power Out 2. **1**

**Hinweis:** Die Schaltausgänge können einzeln im OSD-Menü OPTION konfiguriert werden (Bedienung des OSD: siehe Kapitel "OSD – Bedienung").

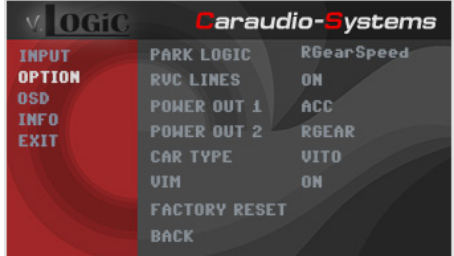

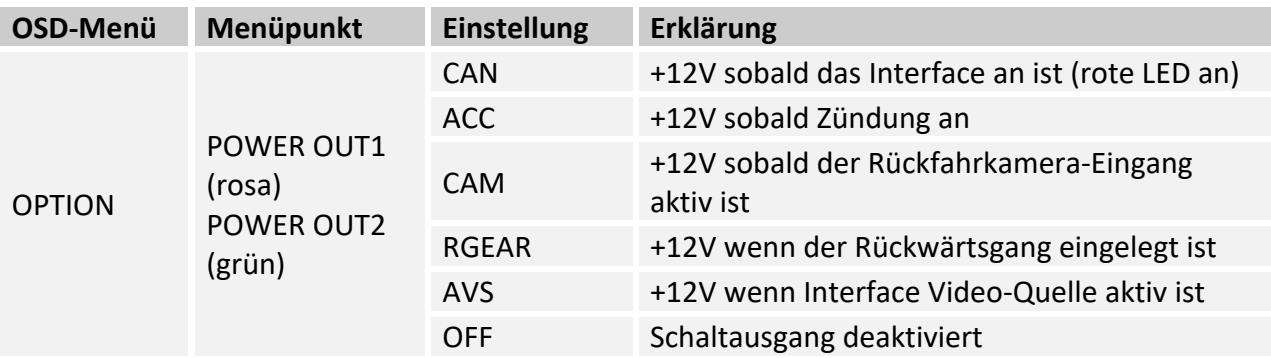

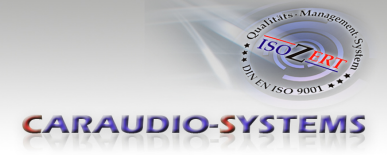

#### **3.3. Dynamische Parkhilfslinien**

Für die Aktivierung der dynamischen Parkhilfslinien müssen in dem OSD-Menü OPTION verschiedene Einstellungen konfiguriert werden (Bedienung des OSD: siehe Kapitel "OSD – Bedienung").

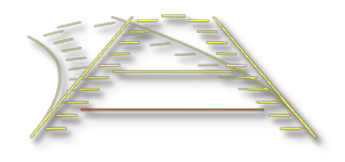

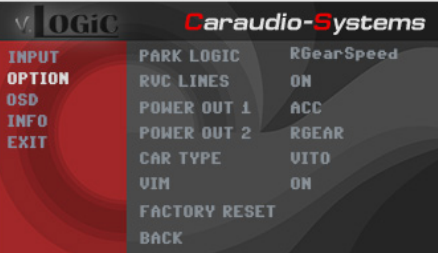

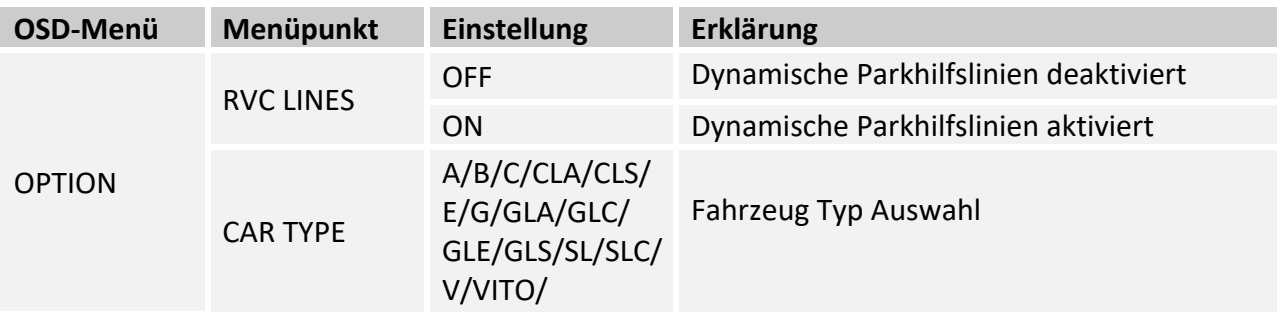

#### **3.4. Bildeinstellungen**

Die Bildeinstellungen können im OSD-Menü IMAGE verändert werden (Aktivierung nur aus der Interface Videoebene möglich).

◦ Brightness = Helligkeit  $\circ$  Contrast = Kontrast  $\circ$  Saturation = Farbsättigung  $\circ$  Hue = Farbton  $\circ$  Sharpness = Schärfe

**Hinweis:** Die Bildeinstellungen werden für jede Videoquelle separat gespeichert.

lisuutsiki

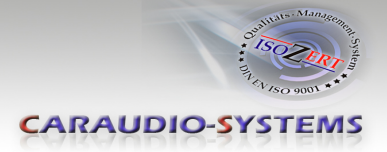

## **4. Bedienung**

#### **4.1. OSD – On-Screen Display**

Im OSD (On Screen Display) können die Grundkonfigurationen eingestellt werden.

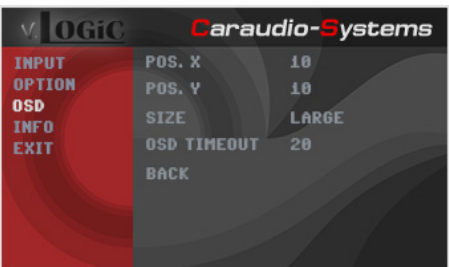

#### **4.1.1. OSD – Bedienung**

Das OSD kann über die Lenkradtasten gesteuert werden. Dabei sollte zuvor die "Radioebene" im Kombiinstrument aktiviert werden.

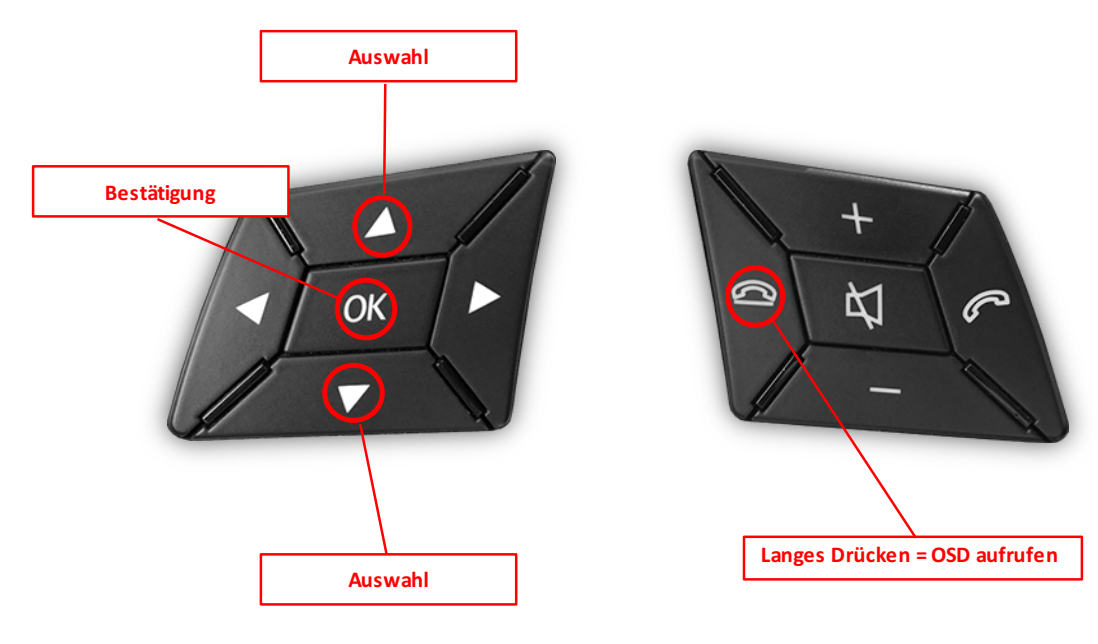

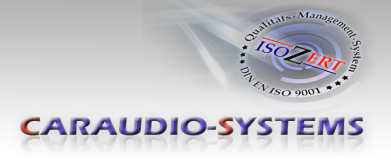

## **4.1.2. OSD – Zusätzliche Einstellmöglichkeiten**

Neben den bereits in diesem Manual beschriebenen Einstellmöglichkeiten können folgende Einstellungen in den OSD-Menüs OPTION und OSD konfiguriert werden (Bedienung des OSD: siehe Kapitel "OSD – Bedienung"):

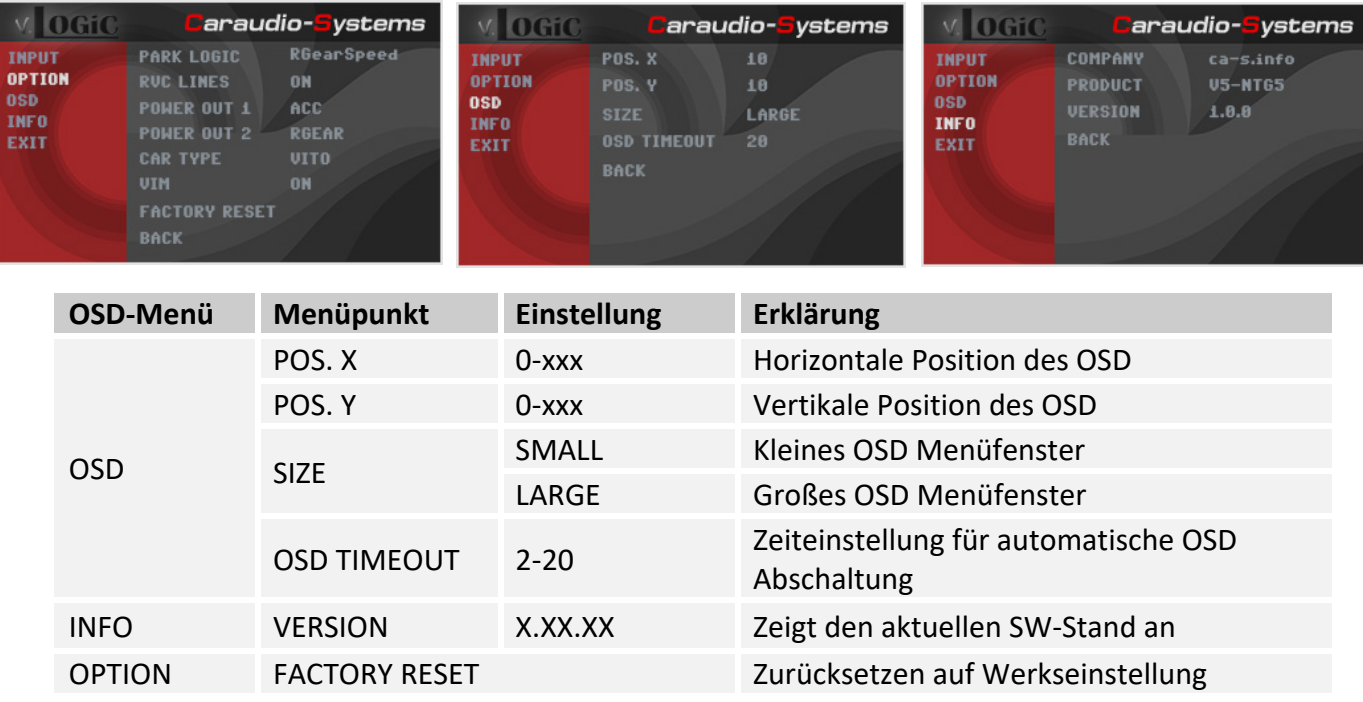

## **4.2. lnterface als aktuelle Videoquelle anwählen**

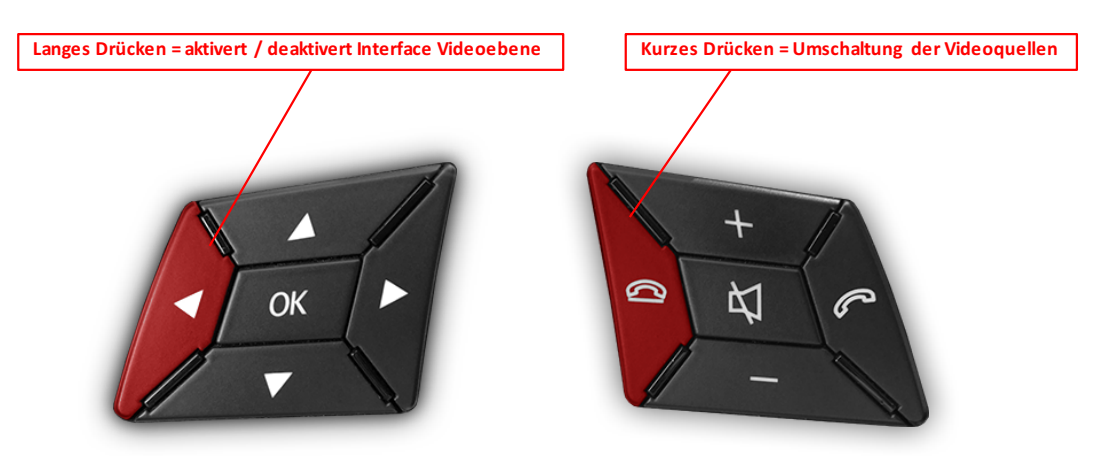

**"Linke Pfeil" Taste lange drücken**, um das Interface als aktuelle Videoquelle anzuwählen.

Taste **"Auflegen" kurz drücken** zum Umschalten der Videoquellen (Kameras). Jedes kurze Drücken wechselt zum nächsten aktivierten Eingang. Wenn alle Eingänge aktiviert sind, ist die Reihenfolge:

 $FRONT CAM \rightarrow REAR CAM \rightarrow ...$ 

Nicht aktivierte Eingänge werden übersprungen.

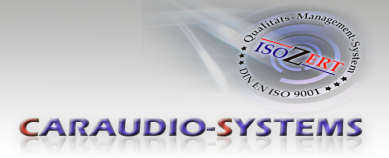

## **5. Technische Daten**

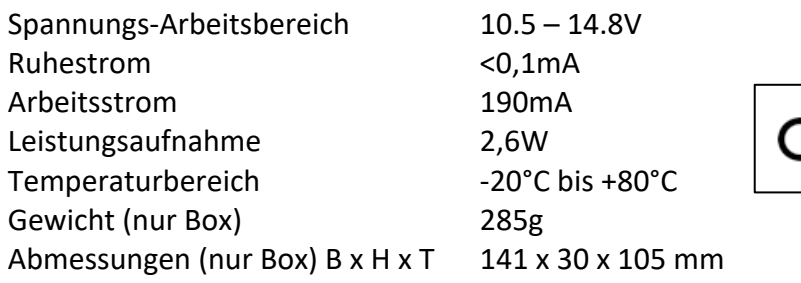

$$
\mathsf{CE} \equiv 12 \mathsf{V} \, \mathsf{DC}
$$

## **6. Anschlüsse (Interface-Box)**

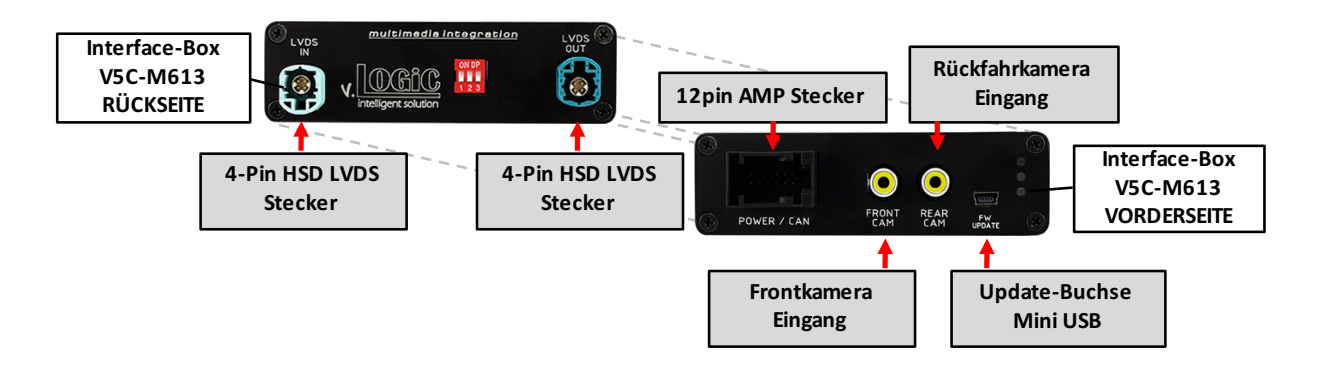

## **7. Technischer Support**

**Caraudio-Systems Vertriebs GmbH** *Hersteller/Distribution* In den Fuchslöchern 3 D-67240 Bobenheim-Roxheim

Email support@caraudio-systems.de

**Rechtlicher Hinweis:** Hier genannte Firmen- und Markenzeichen sowie Produktnamen, sind eingetragene Warenzeichen ® und somit Eigentum der jeweiligen Rechteinhaber.